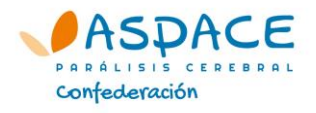

## **Confederación ASPACE**

## **PROCEDIMIENTO PARA EL ENVÍO DE CIRCULARES**

Lo primero que debemos hacer es subir a Dropbox los documentos adjunto que queramos incluir en el envío: el PDF de la circular, formularios, documentos… Para ello:

1. Entramos a Dropbox a través de [www.dropbox.com,](http://www.dropbox.com/) y presionamos en iniciar sesión, accediendo con las siguientes claves:

Correo electrónico: [comunica@confederacionaspace.org](mailto:comunica@confederacionaspace.org)

Contraseña: AspacE2011

.

2. Una vez dentro, creamos una carpeta para nuestro envío, y le damos un nombre (Ejemplo: Vacaciones2015).

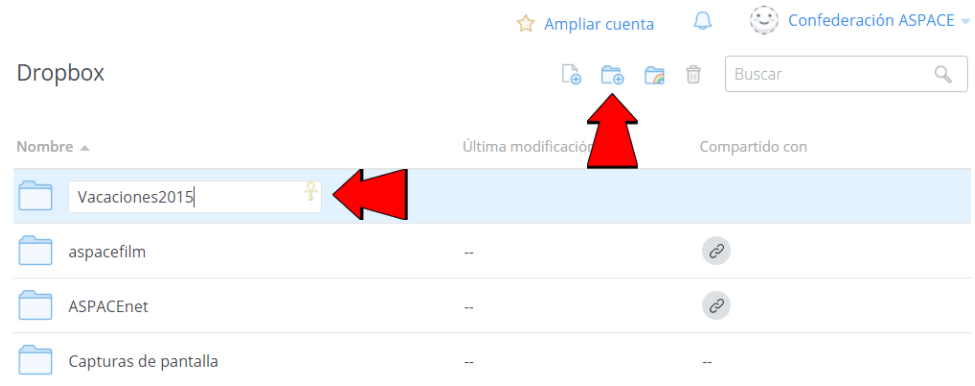

3. Entramos en la carpeta creada, presionando sobre el nombre

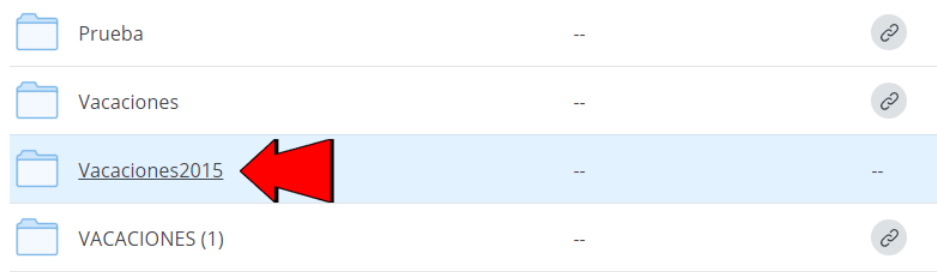

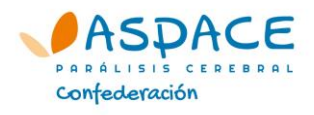

4. Una vez dentro, arrastramos los documentos que queremos subir dentro de la ventana de la carpeta y los soltamos para que se carguen.

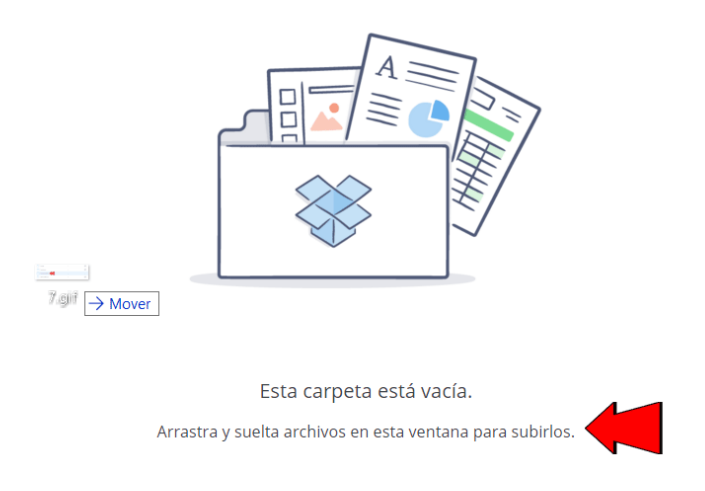

5. Una vez se hayan terminado de cargar los documentos, tendremos el listado ya disponibles.

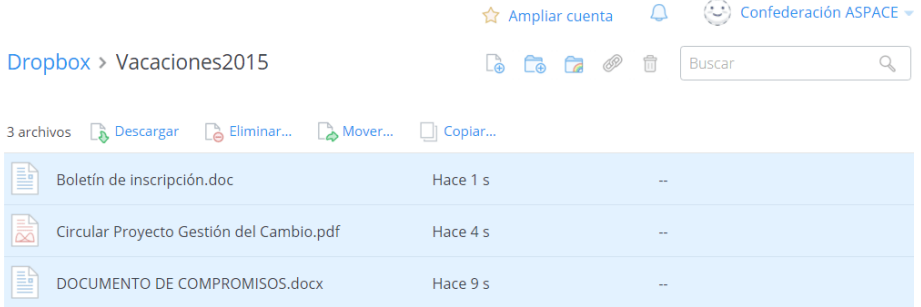

6. Ahora tenemos que solicitar el enlace de acceso a la carpeta para incluir en el mail. Para ello debemos seleccionar el botón de enlace.

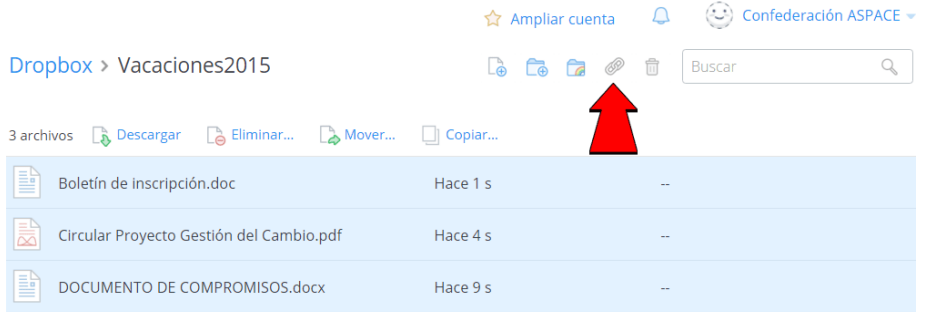

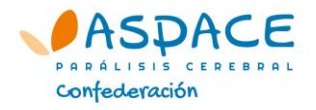

7. Copiamos el enlace que nos aporta Dropbox. Éste es el enlace que debemos incluir en el cuerpo del mail para que las entidades se descarguen la documentación.

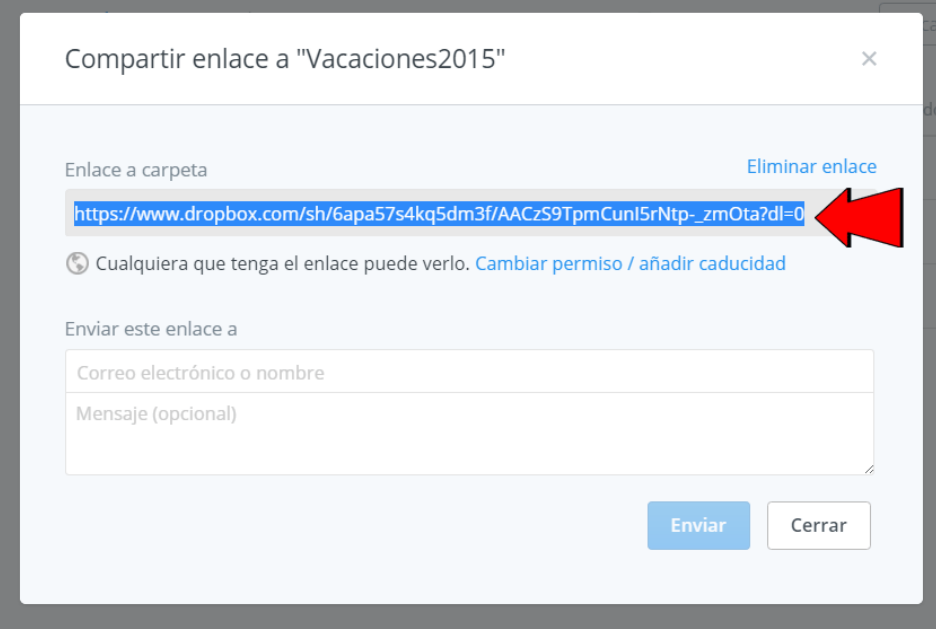

8. **ATENCIÓN**: El enlace no lo podemos copiar directamente de la barra de navegación, pues no funcionaría y las entidades no tendrían acceso.

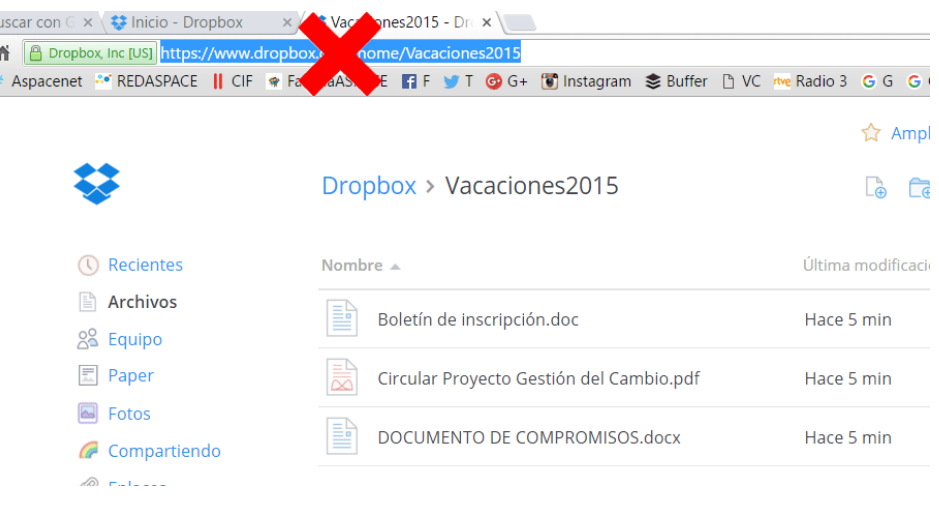

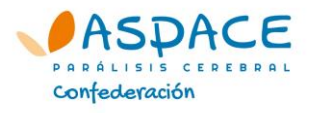

Una vez disponemos del enlace a los documentos adjuntos, creamos el mail de la circular. Para ello:

- 9. Entramos en el programa FileMaker
- 10.Una vez abierto, seleccionamos el servidor 'Aspace (FM-Aspace)' y presionamos Abrir.

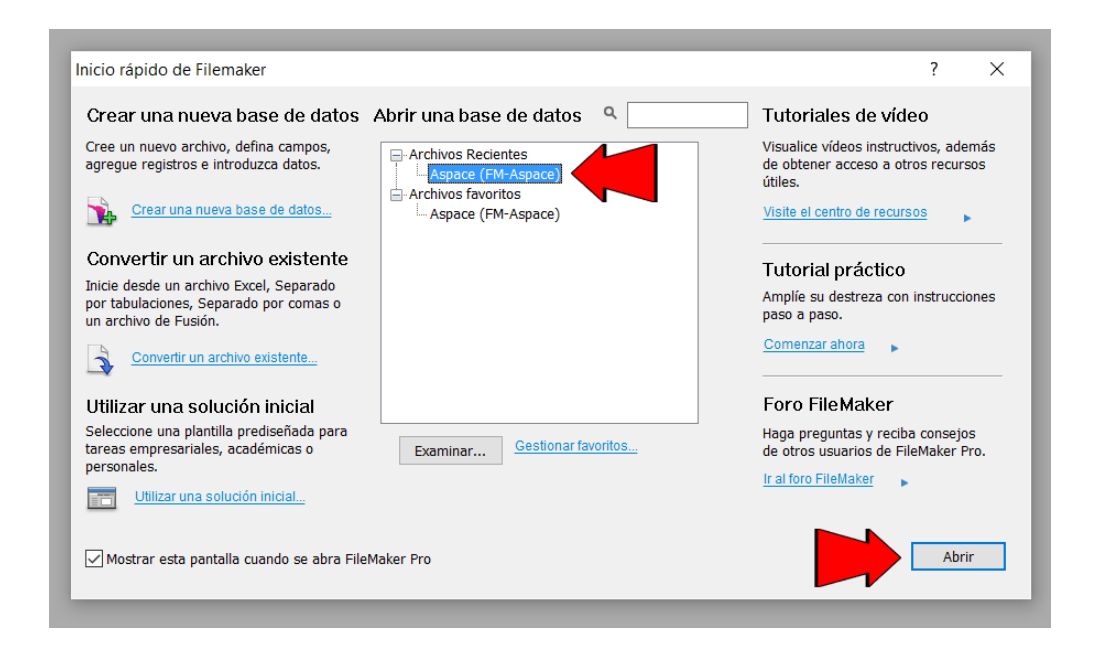

11.Seleccionamos la lista 'Federaciones y asociaciones no federadas'.

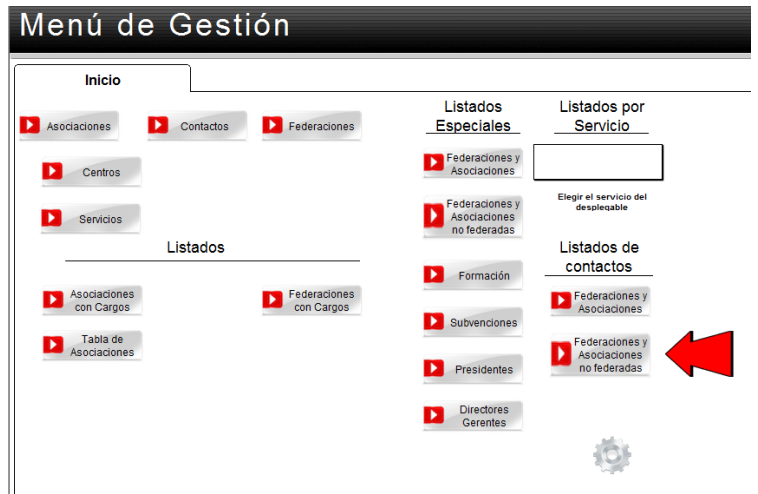

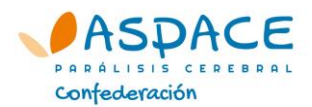

12. Pinchamos sobre el botón de envíos masivos (avión de papel).

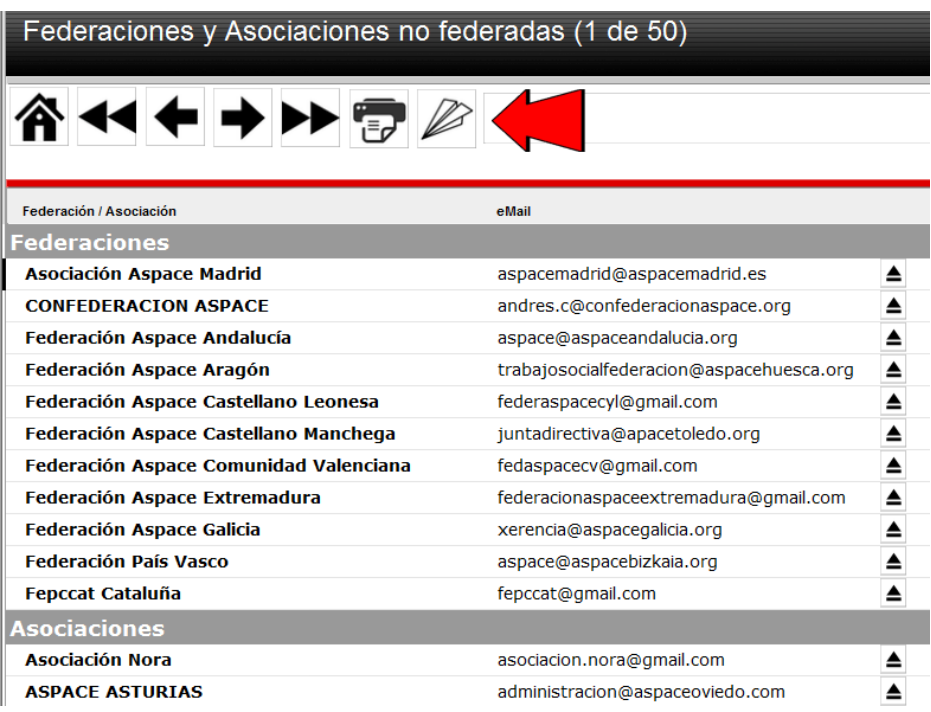

13.Confirmamos que queremos enviar un correo masivo presionando el botón 'Aceptar'

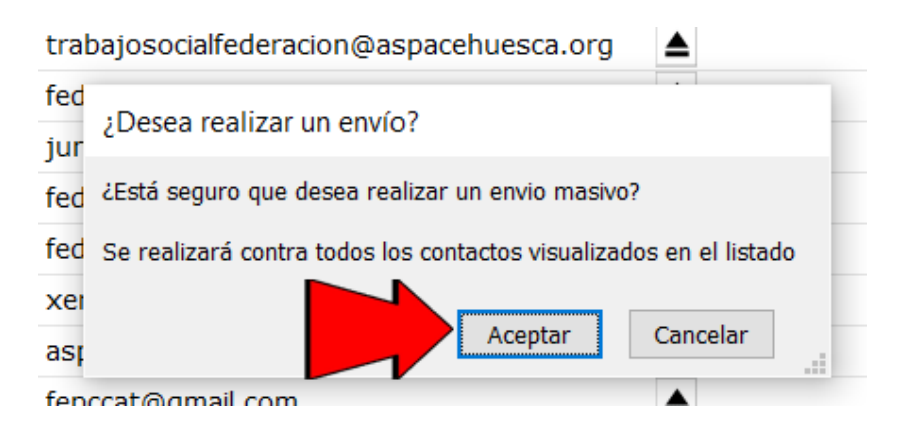

14.Seleccionamos la plantilla 'Email aspace INFORME' y presionamos el botón 'Crear'.

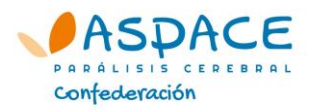

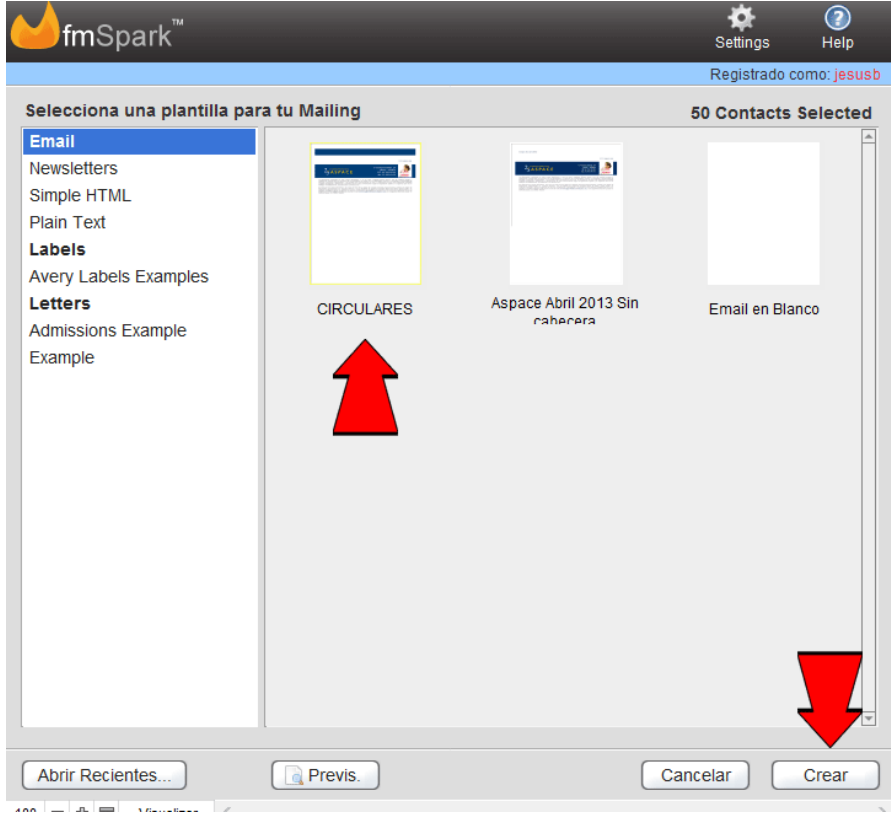

15.Se abre la ventana de correo electrónico. Seleccionamos la pestaña 'Contenido del texto', donde escribiremos el cuerpo del mensaje e incluiremos el enlace (ver paso) a los documentos adjuntos.

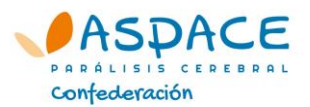

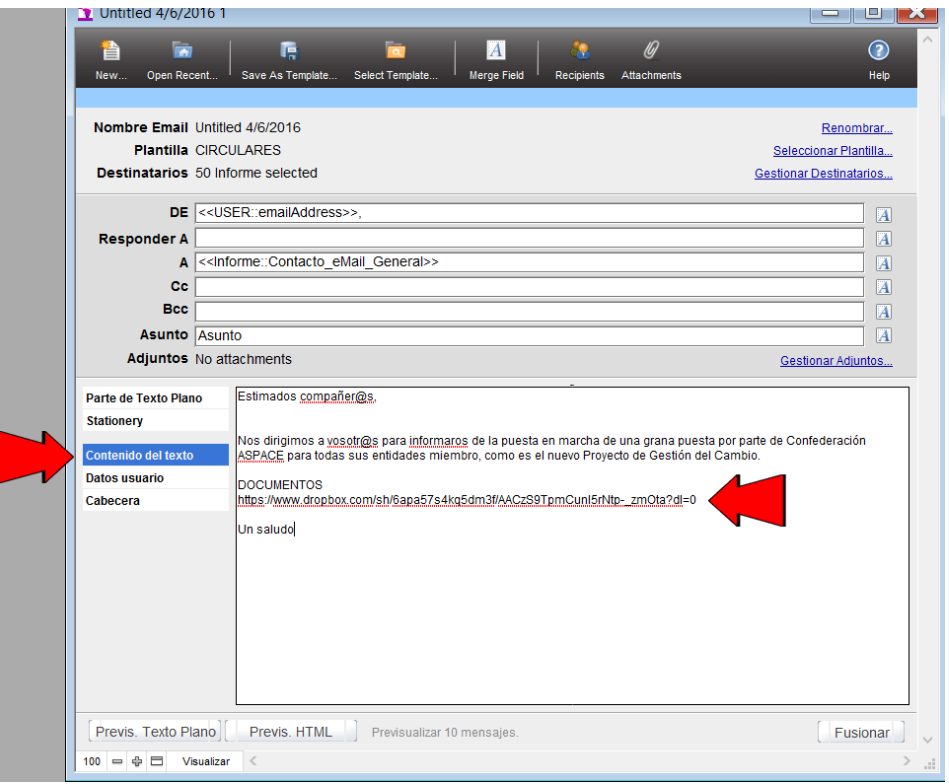

16.Seleccionamos y copiamos todo el texto creado (Control + V, o bien, botón derecho del ratón, copiar).

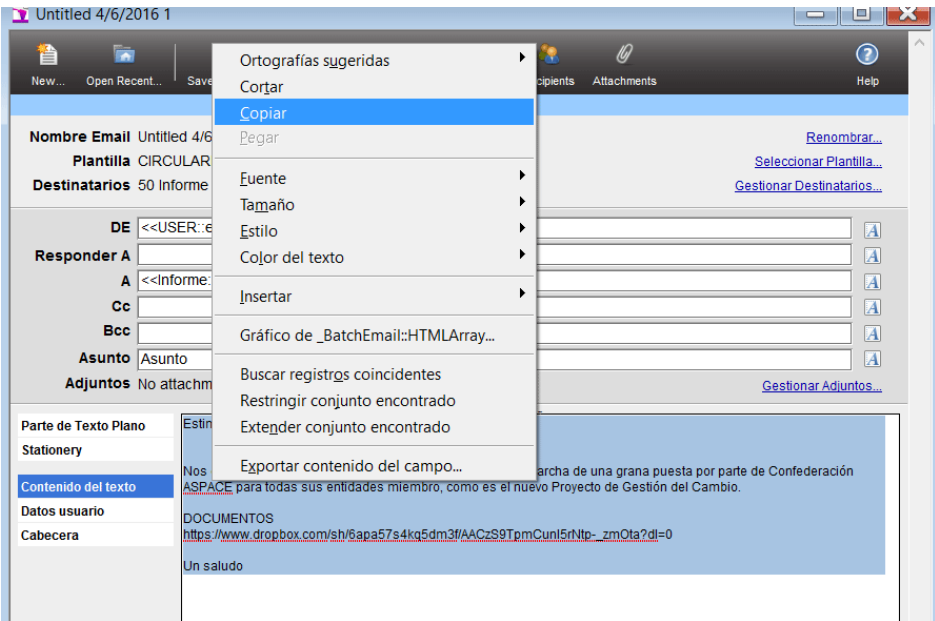

17.Entramos en la pestaña 'Parte de texto plano', seleccionamos el texto precargado y lo borramos.

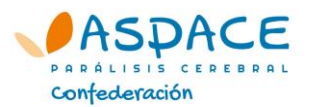

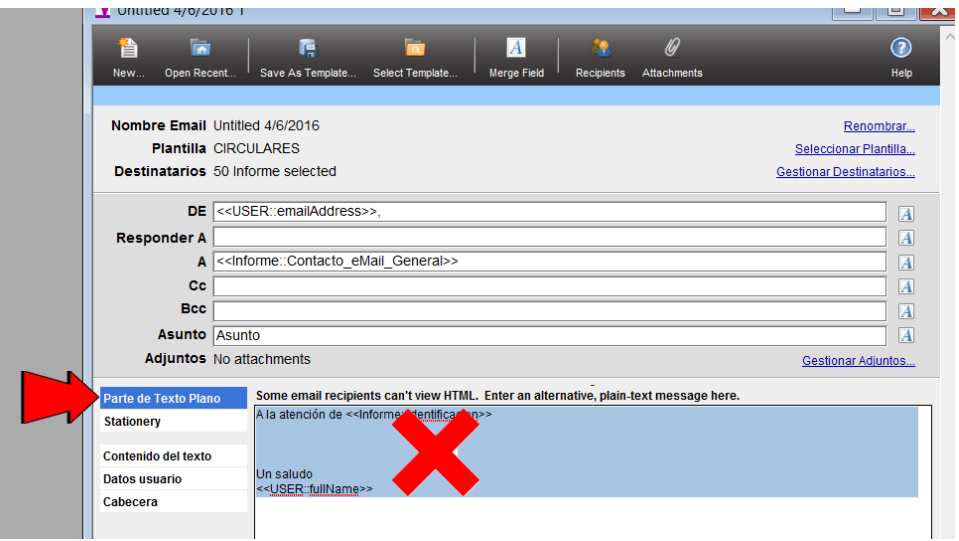

18.Copiamos ahora el texto del mail de la pestaña 'Contenido del texto' (ver paso 8).

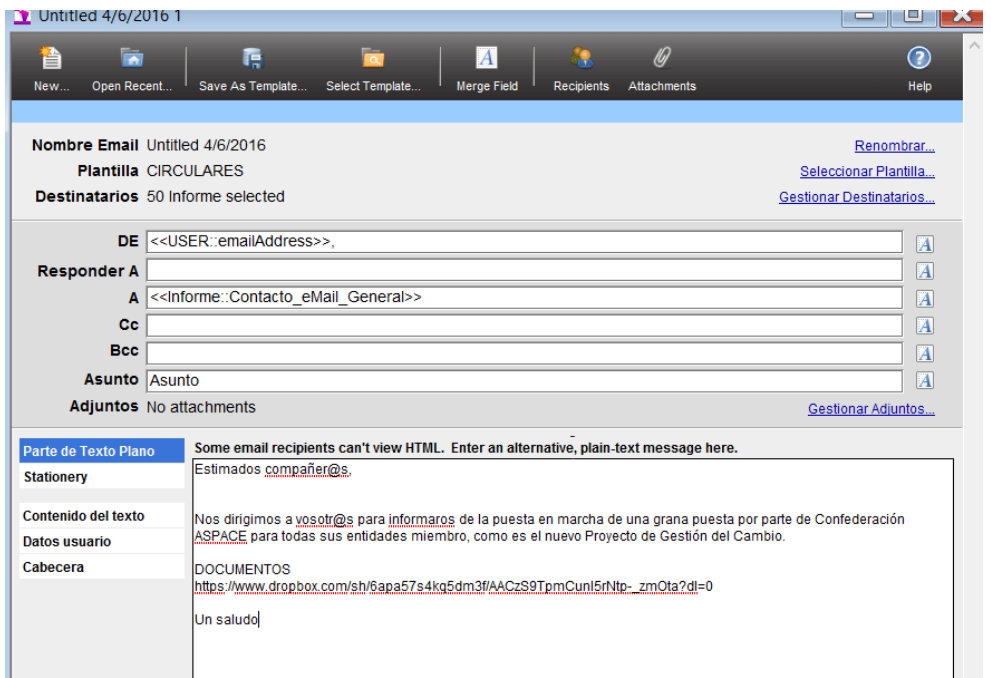

19.Entramos en la pestaña 'Datos usuario' y escribimos nuestra firma.

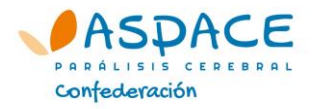

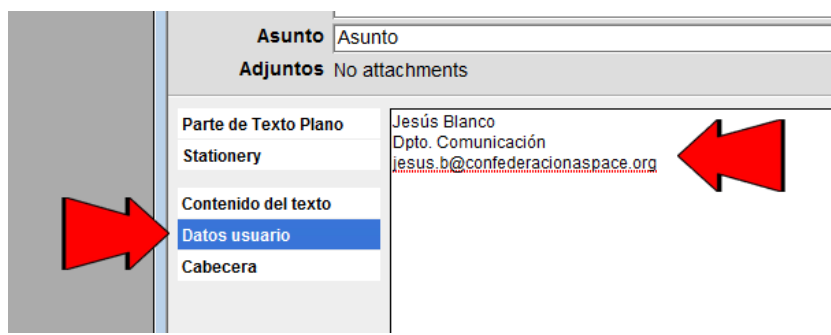

20.Entramos en la pestaña 'Cabecera' y escribimos el título de la circular.

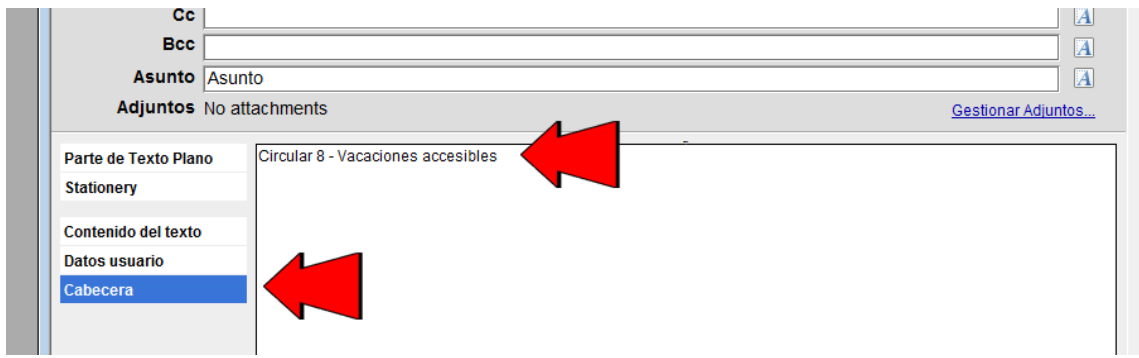

21.Incluimos el asunto del mail (puede ser el mismo que el de

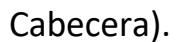

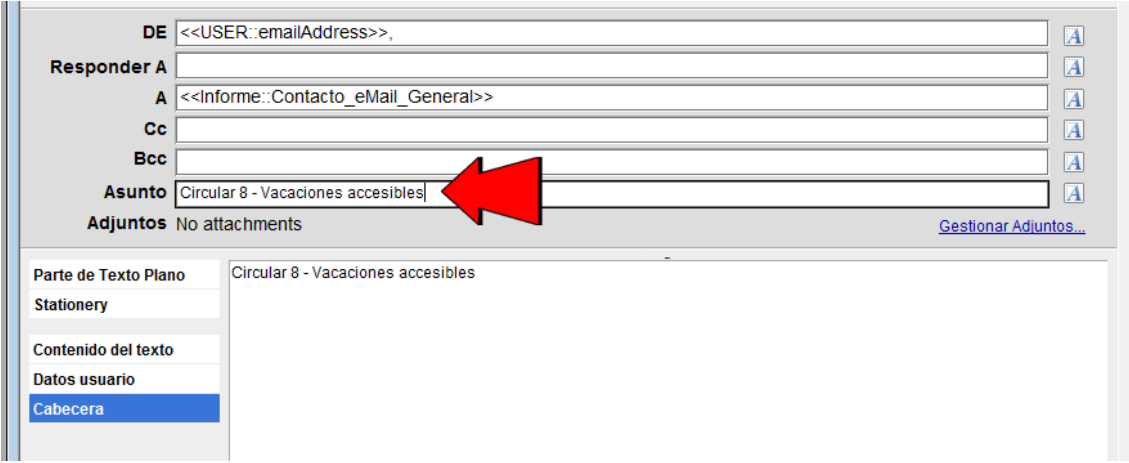

22.Presionamos el botón Fusionar

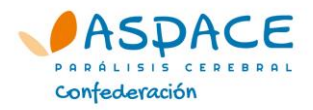

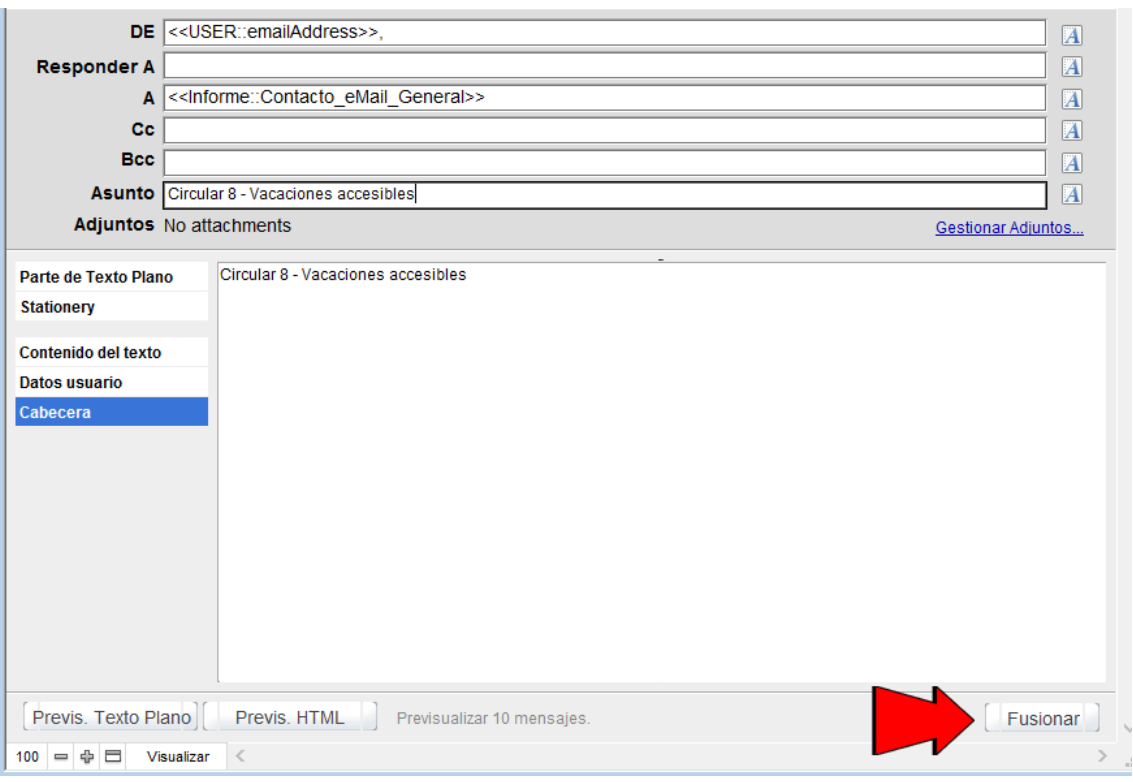

23.Con el botón 'HTML Preview' podemos ver el formato final del mail.

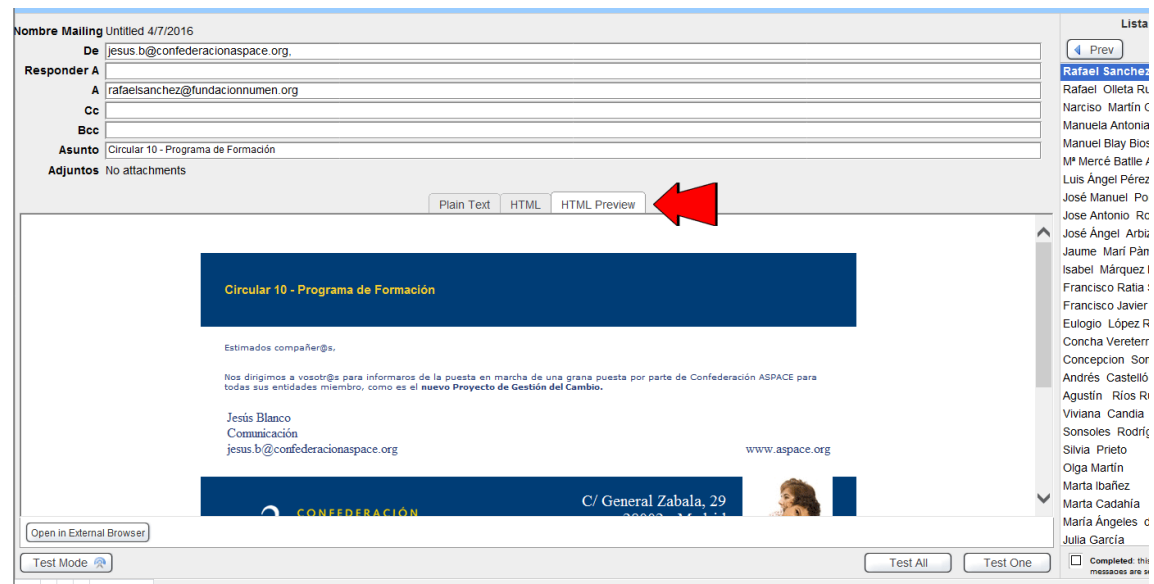

24.Nos enviamos un correo de prueba para comprobar que todo es correcto (especialmente el enlace a los archivos adjuntos). Para ello, presionamos el botón 'Test One', introducimos nuestro correo electrónico en la ventana flotante que aparece y presionamos el botón 'Test One' de dicha ventana.

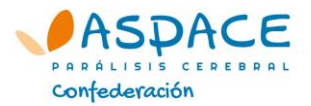

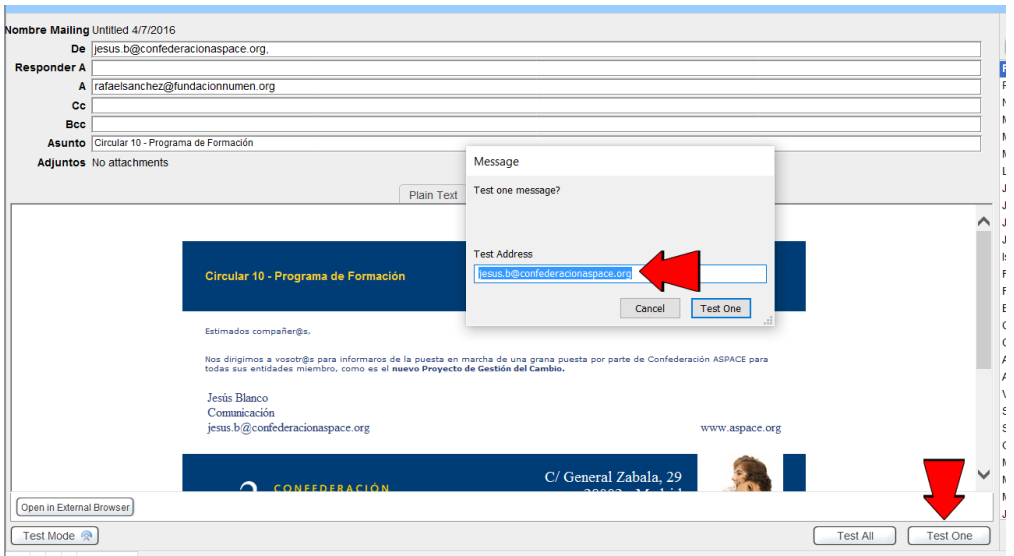

25. Si revisamos el correo y todo está bien, procedemos a realizar el envío de la circular a todos los contactos. Para ello, presionamos el botón 'Test Mode'.

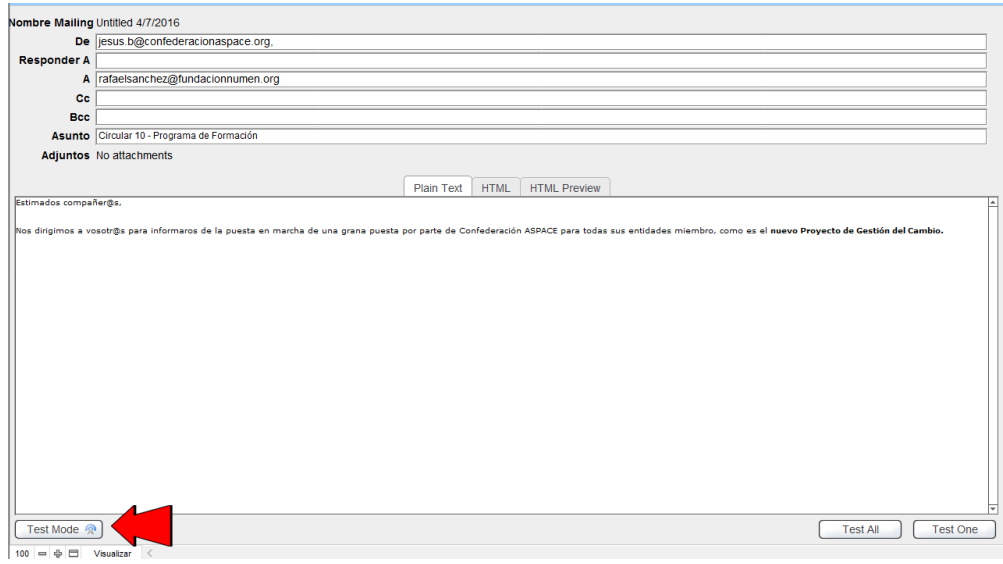

26.Presionamos el botón 'Send All'.

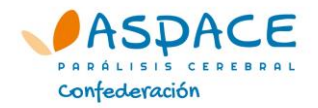

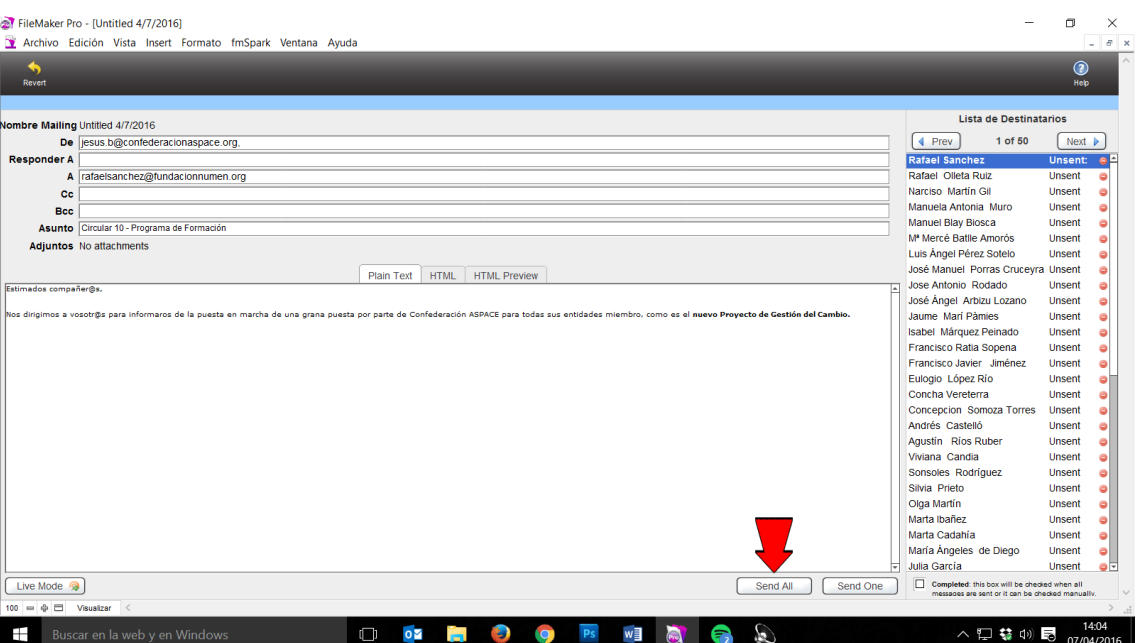

27.Para terminar, confirmamos que queremos realizar el envío presionando el botón 'Send All' de la ventana flotante que aparece.

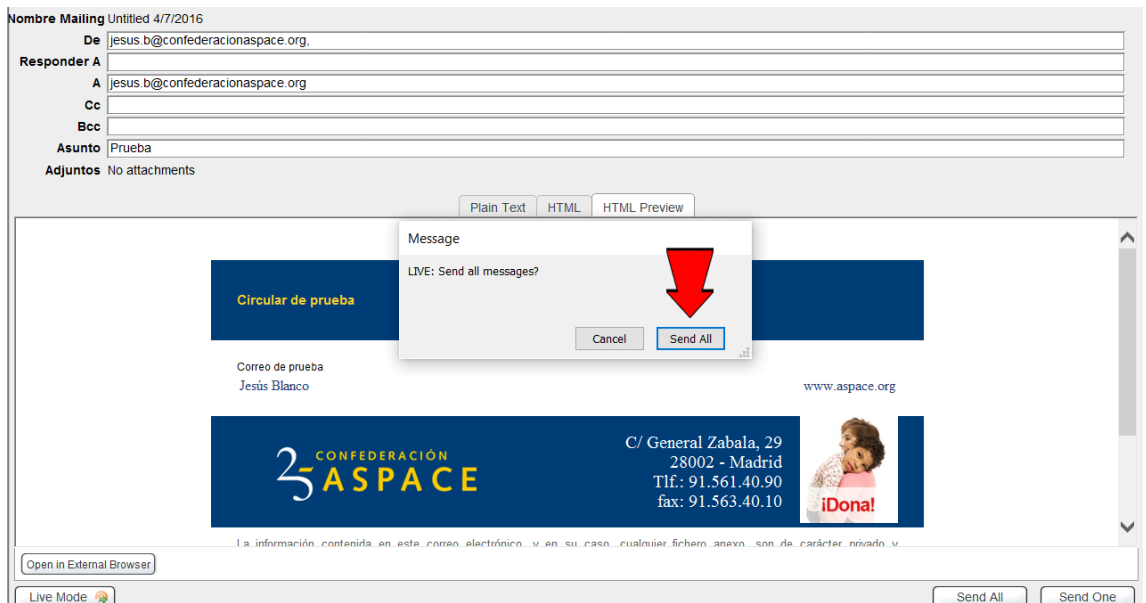

28.Filemaker se quedará enviando los correos con las circulares. No cerramos el programa hasta que haya terminado de realizar los envíos.